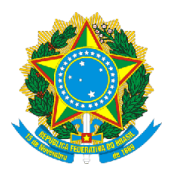

**SERVIÇO PÚBLICO FEDERAL MINISTÉRIO DA EDUCAÇÃO (MEC) UNIVERSIDADE FEDERAL DE RONDÔNIA (UNIR) NÚCLEO DE CIÊNCIAS HUMANAS (NCH) DEPARTAMENTO DE CIÊNCIAS SOCIAIS (DCS)** [www.CienciasSociais.unir.br](http://www.cienciassociais.unir.br/)

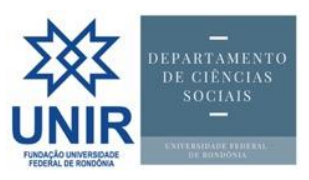

### *Tutorial***<sup>1</sup>**

# *Como editar uma página no site do DCS Exemplo:* **ENSINO >> Egressos e TCCs defendidos**

*po[r Gills@UNIR.br](mailto:Gills@UNIR.br)*

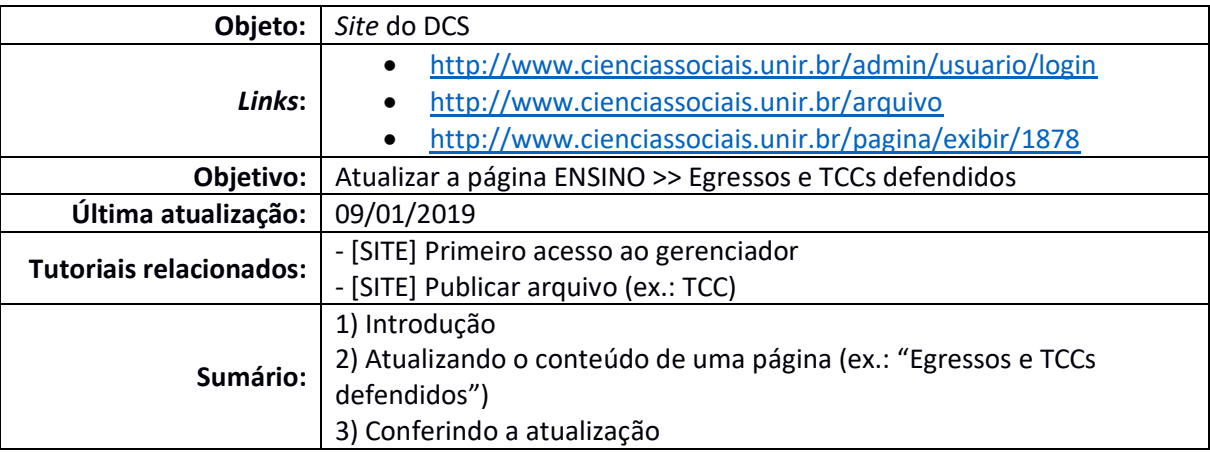

#### **1) Introdução**

 $\overline{a}$ 

Este tutorial se destina a editar uma página no *site* do DCS. Para fazer isso, pegamos como exemplo a página "Egressos e TCCs defendidos", que está dentro do menu ENSINO.

Em todo o caso, o primeiro passo é logar-se no gerenciador do *site* do DCS [\(http://www.cienciassociais.unir.br/admin/usuario/login\)](http://www.cienciassociais.unir.br/admin/usuario/login).

*OBS: Se for seu primeiro acesso, leia o tutorial "[SITE] Primeiro acesso ao gerenciador", disponível na seção "Manuais & Tutoriais" do [menu ARQUIVOS,](http://www.cienciassociais.unir.br/arquivo) no site do DCS.*

## **2) Atualizando o conteúdo de uma página (ex.: "Egressos e TCCs defendidos")**

Após disponibilizar o arquivo do TCC, deve-se atualizar a página ENSINO >> [Egressos e](http://www.cienciassociais.unir.br/pagina/exibir/1878)  [TCCs defendidos](http://www.cienciassociais.unir.br/pagina/exibir/1878) do *site* do DCS, em que devem constar os seguintes dados: (i) nome do(a) discente; nome do(a) orientador(a); e título do TCC. Além disso, uma vez que o arquivo do TCC do(a) discente já possui um link no site do DS, é possível linká-lo ao(à) respectivo(a) discente na página de Egressos, conforme o exemplo mostrado na imagem abaixo:

**<sup>1</sup> ATENÇÃO:** Esta série de tutoriais não substitui as versões oficiais dos mantenedores/fornecedores do *site* do DCS, serviço ou aplicativo-alvo deste documento nem de instâncias superiores da UNIR; ela busca, tão somente, subsidiar e orientar a atuação técnico-administrativa dos servidores do DCS. Isso não exclui, logicamente, servir de parâmetro para outras unidades da Universidade. Outros tutoriais estão disponíveis no *site* [do DCS](http://www.cienciassociais.unir.br/) > menu [Arquivos](http://www.cienciassociais.unir.br/arquivo) > pasta "Manuais & Tutoriais". Para acompanhá-los, visite periodicamente nosso *site* [www.CienciasSociais.UNIR.br.](http://www.cienciassociais.unir.br/)

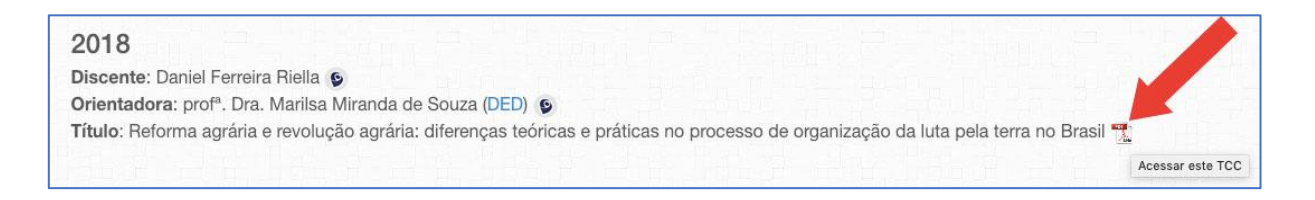

Para fazer isso, é necessário editar o menu**<sup>2</sup>** "Egressos e TCCs defendidos" no gerenciador do *site* do DCS, por meio do menu "[Menu](http://www.cienciassociais.unir.br/admin/menu)". Irá aparecer a imagem abaixo:

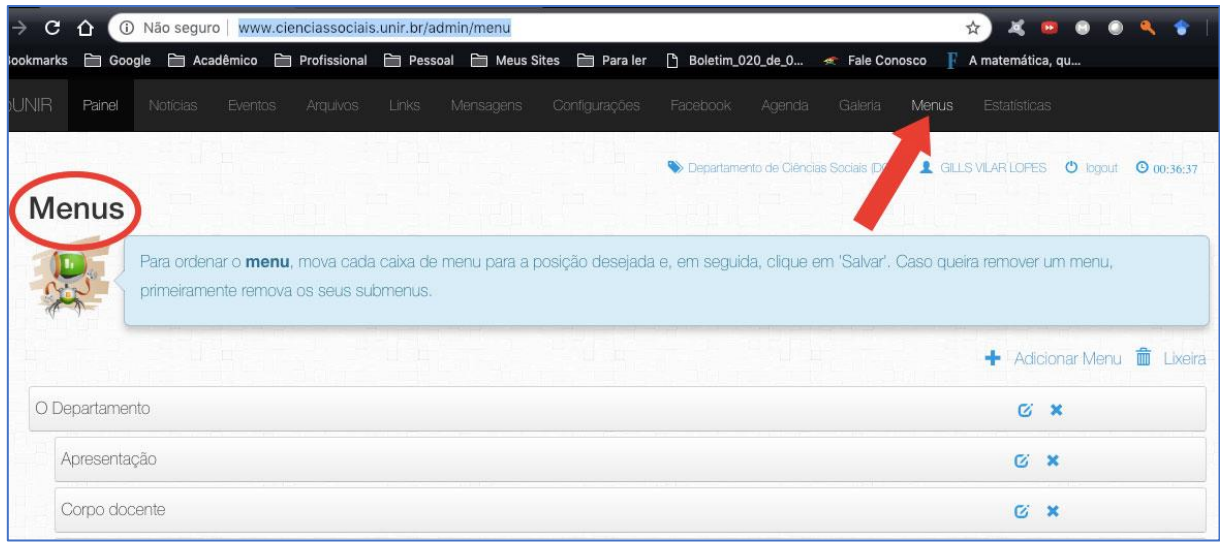

Em seguida, (1) desça a barra de rolagem e (2) clique no botão de editar da página "Egressos e TCCs defendidos", conforme aponta a figura abaixo:

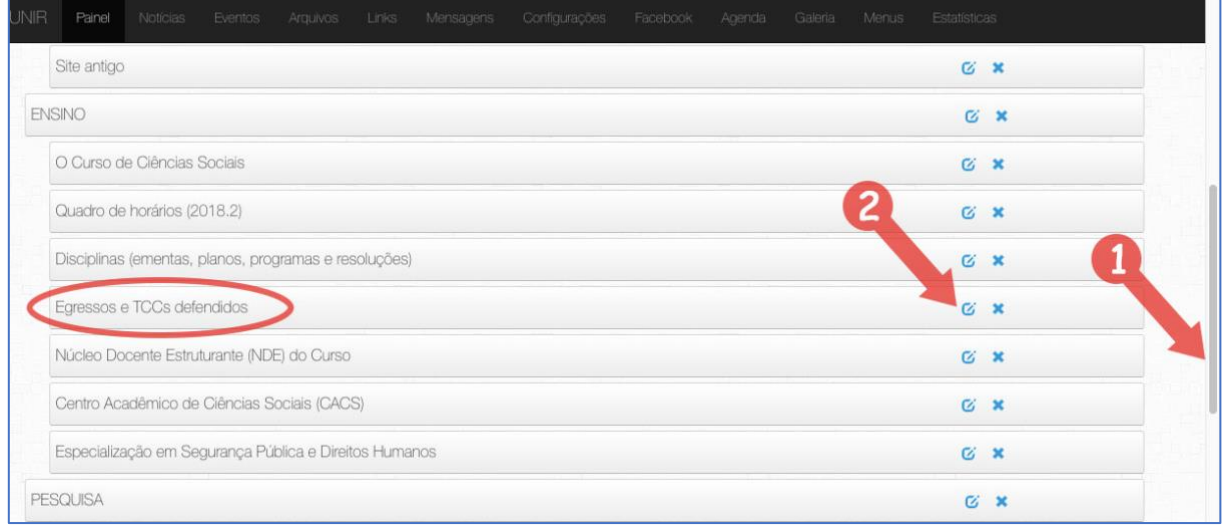

*OBS: Perceba que, ao editar uma página, seu respectivo número aparece na barra de endereços. Exemplo:*

- *Link da página: [http://www.cienciassociais.unir.br/pagina/exibir/1878.](http://www.cienciassociais.unir.br/pagina/exibir/1878)*
- *Link da edição[: http://www.cienciassociais.unir.br/admin/menu/editar\\_pagina/1878.](http://www.cienciassociais.unir.br/admin/menu/editar_pagina/1878)*

Após clicar no botão de edição, aparecerá a página abaixo, seguindo o seguinte esquema: 1. Desça a barra de rolagem interna (do campo "Texto", e não da página toda) até

 $\overline{a}$ **<sup>2</sup>** No gerenciador dos *sites* da UNIR, as páginas são chamadas de "menu".

chegar ao último nome do(a) discente; e

2. Copie e cole os dados do(a) último discente (noome, orientador e título do TCC), conforme a imagem abaixo:

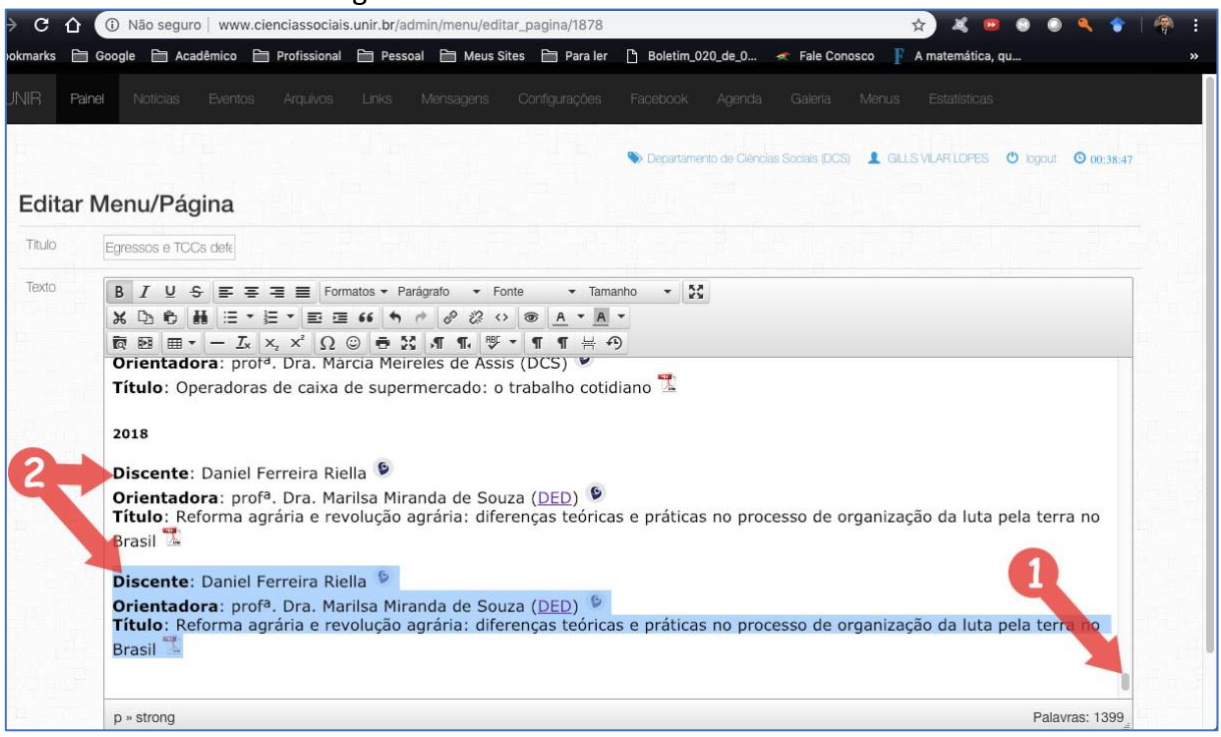

Agora, edite os dados colados. Perceba que os ícones  $\bullet$  e não podem ser selecionados pelo *mouse*; só pelo teclado. Peguemos como exemplo o ícone do Lattes: posicione o cursor imediatamente antes dele, pressione e segure a tecla Shift e, em seguida, clique na tecla " $\rightarrow$ " do teclado. Se tudo deu certo, o ícone ficará conforme a figura abaixo. Agora, clique no botão "Editar *link*".

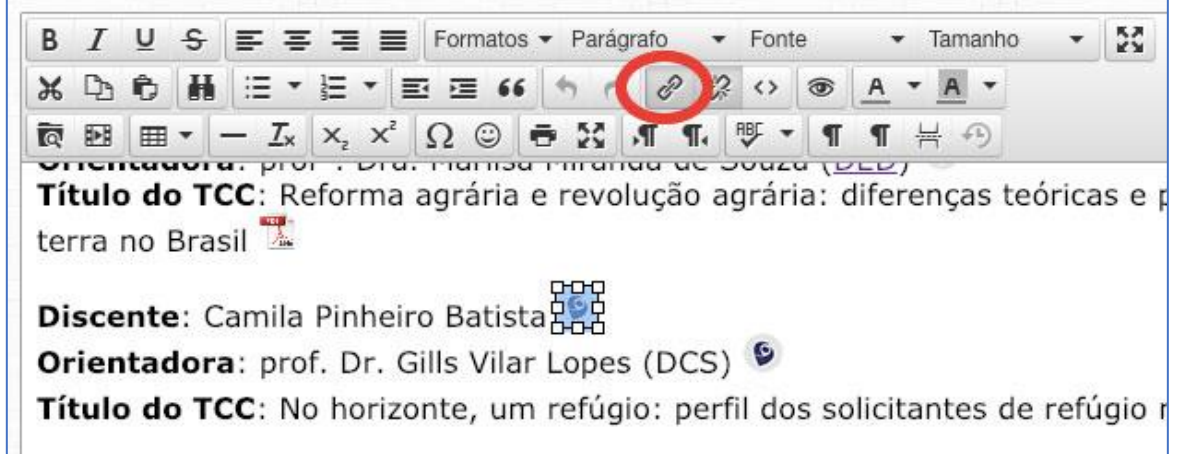

Após clicar no botão para editar o *link*, aparecerá a janelinha "Inserir link" abaixo. Nela, edite (ou copie e cole) o Url do *link*, edite (se necessário) o Título (texto que aparecerá quando o cursor do *mouse* estiver em cima do *link*) e deixe o campo "Alvo" com a opção "Nova janela" marcada (isso fará com que o *link* seja aberto em uma nova página, e não na mesma).

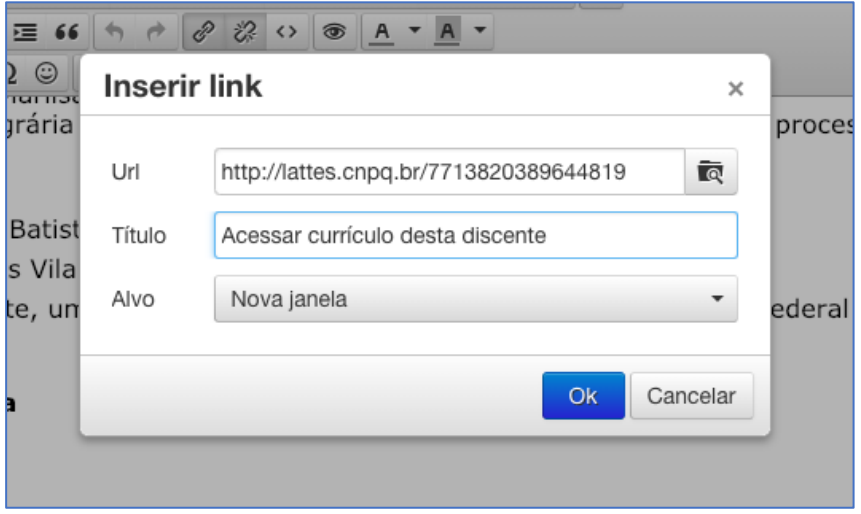

Feito isso tudo, clica em OK. A janelinha desaparecerá e retornará à edição da página. Realize o mesmo procedimento com o outro ícone do Lattes do(a) orientador(a) e com o ícone do PDF do TCC. Para finalizar a edição, clique no botão Salvar, conforme a figura abaixo. *OBS: Para descobrir o endereço do link do TCC, veja o tutorial "*[SITE] Publicar arquivo (ex.: TCC)".

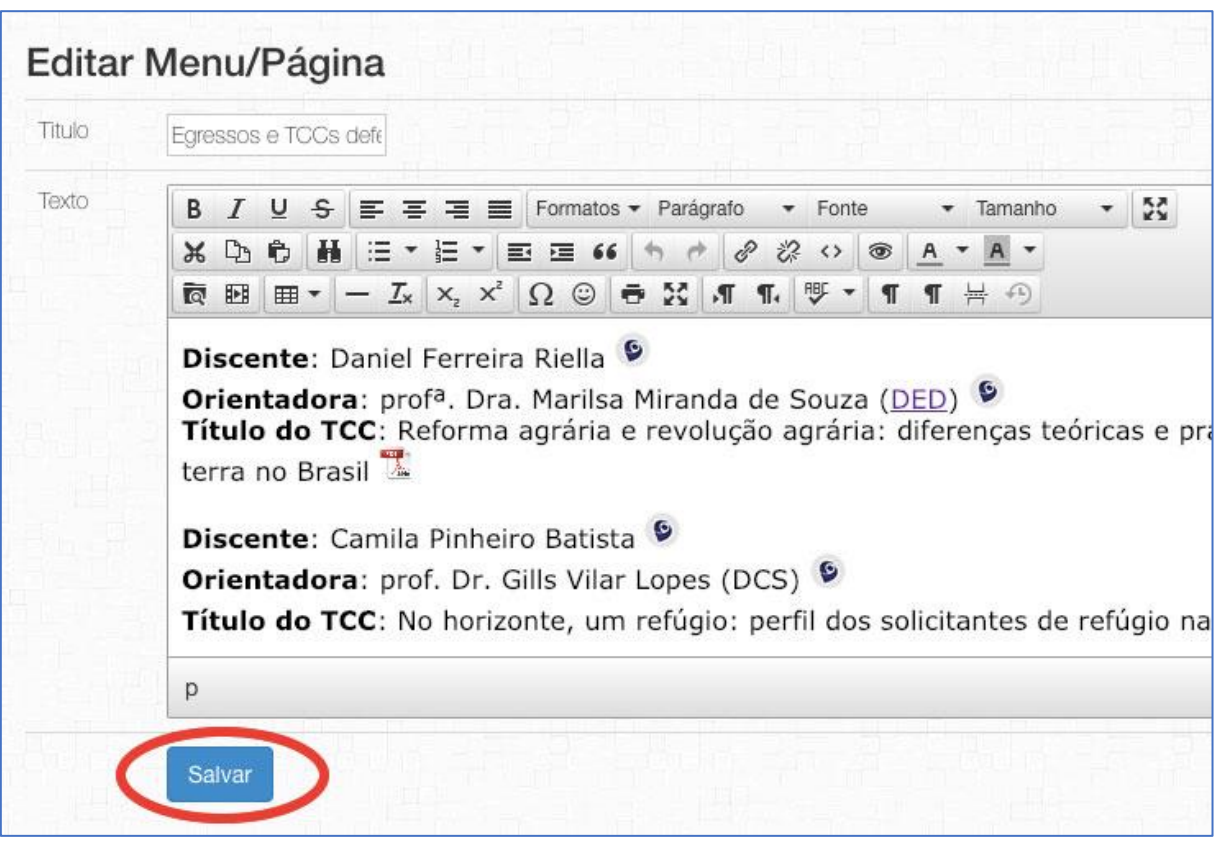

## **3) Conferindo a atualização**

Para verificar se a edição correu bem, sugere-se que vá até a página editada (no nosso caso, [http://www.cienciassociais.unir.br/pagina/exibir/1878\)](http://www.cienciassociais.unir.br/pagina/exibir/1878) e confira as mudanças nos textos e *links* (clicando neles e conferindo se apontam para os alvos corretos).